# **SEZ Online –**

# **New Functionalities/Features**

**Build Version 2.67**

**Release: October 2018**

Functionalities made available on the SEZ Online system are reviewed and enhanced / modified from time to time. New functionalities are added in the system based on the inputs and requirements received from various user groups. These functionalities are developed based on understanding developed by NDML team from study of existing practices and procedures in this regard and efforts are made to provide features on the system those are compliant with the procedural and technical requirements. However, users are requested to refer the relevant legal and authorized documents and formations for reference on legal and authentic aspects of the transactions before filing transactions.

# **New Functionalities/Features-**

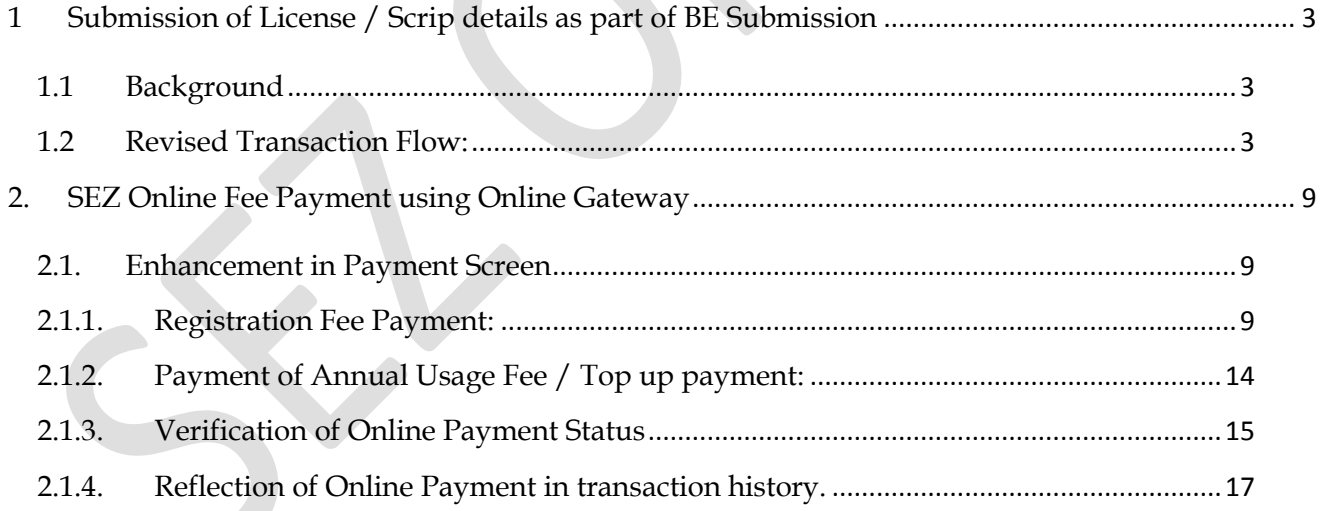

# <span id="page-2-1"></span><span id="page-2-0"></span>**1 Submission of License / Scrip details as part of BE Submission**

#### **1.1 Background**

Bill of Entry (BE) module is being modified so as to facilitate the SEZ Units to submit the details of export benefit license / Scrip viz. MEIS, Advance Authorization, EPCG etc. while submitting the BE itself. Presently the Units are required to submit the License / Scrip details after assessment of the BE i.e. on the screen for duty payment. Now these details would be required to be submitted while submitting the BE. This is being done to bring this in line with EDI system and also to present the details of the "License / Scrip being used" to the AO while assessing the BE.

### <span id="page-2-2"></span>**1.2 Revised Transaction Flow:**

- Prepare Bill of Entry
- If applicable, submit details of the EXIM notifications which are proposed to be used to reduce the duty;
- Duty amount is reduced according to the EXIM notification used;
- In the section for Duty Payment, record the details of the corresponding License / Scrip applicable and being used under the option "For Recording"; Submit BE to Customs;
- Present the License / Scrip to the Customs for Verification and Cancellation;
- Customs approves / rejects the License / Scrip and passes assessment order for BE;
- Unit to pay the duty amount (net after reduction by way of notification) by use of Challan (TR 6) or Advance Duty Ledger;
- Customs reviews the duty payment details and provides Examination and Out of Charge;

#### **Existing Flow**

Currently the duty payment screen is available to Unit post assessment. When the BE is approved as "Approved with Duty' or "Approved with Duty (IGST)", the request moves to the Inbox of Unit Approver for updating duty payment details. Here, duty payment details can be update using below three options:

- 1. Using TR-6 Challan
- 2. Against License / Scrip
- 3. Advance duty balance

After recording duty payment information, SEZ unit submits the transaction to SEZ customs for verification of duty payment and issuance of "Out of Charge". Customs official verifies the License / Challan details and gives Out of Charge.

#### **Revised Flow:**

Now Units would provide details of the License /Scrip being used for duty payment at the time of BE submission itself.

**Preparing Bill of Entry:** If duty (fully / partially) is proposed to be paid using a License / Scrip under an EXIM Notification then information of the same will have to be recorded by Unit at the time of preparation of Bill of Entry. A new tab **"Duty Payment Details"** will be displayed to SEZ entity. Unit needs to record the details of license / scrip. This tab is not applicable & can be ignored if License/Scrip is not being used. User will be shown component wise duty information as below:

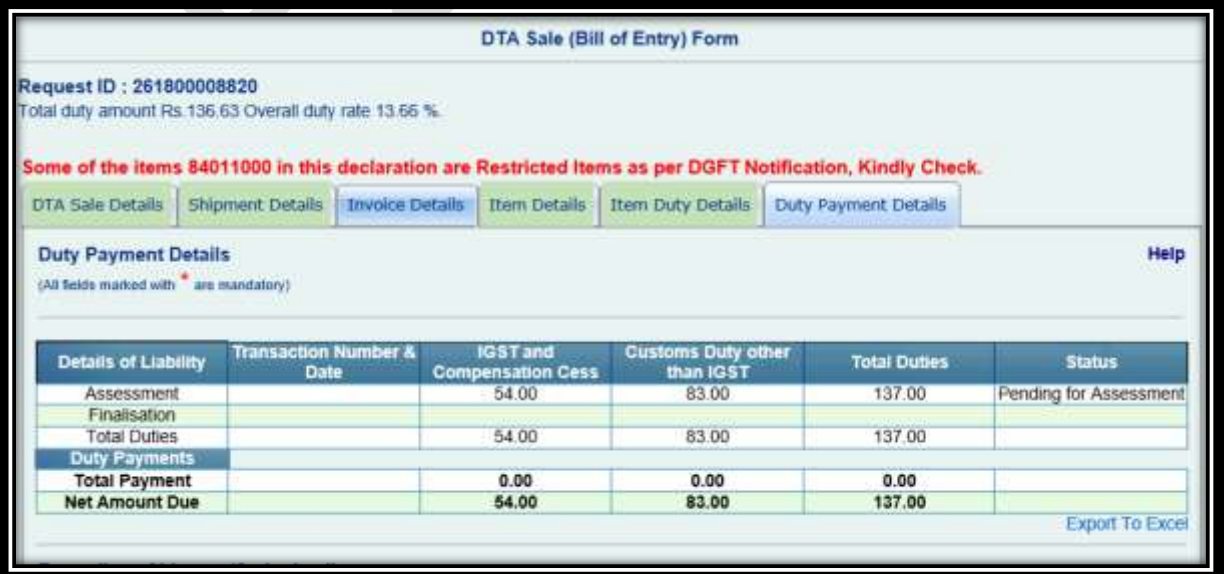

**Now, user will get two below two options:**

1. **Submission of details of License / Scrip proposed to be used:** Units are required to use the applicable export benefit notifications to take benefit of Licenses / Scrips issued by DGFT. These notifications reduce the duty value as applicable. Now the Unit needs to record details of the license / Scrip and present the same to Customs for verification.

2. **Payment using License / Scrip:** In some cases it is observed that Units are not using the export benefit notification. In such a scenario the duty remains at the full value. The Units are presenting the license / scrip to Customs for verification and recording the same in the system. In this case, Customs may review the license being used and Accept / Reject the "Duty Payment Record" created by the Unit.

**User needs to capture License / Scrip details as shown below:**

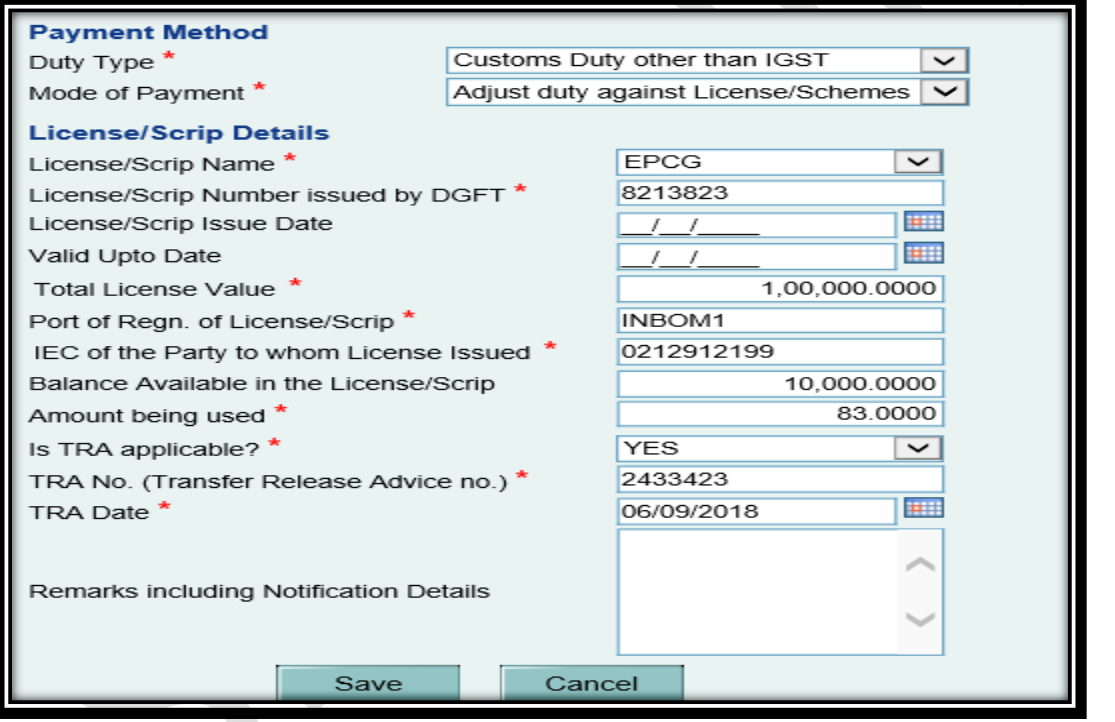

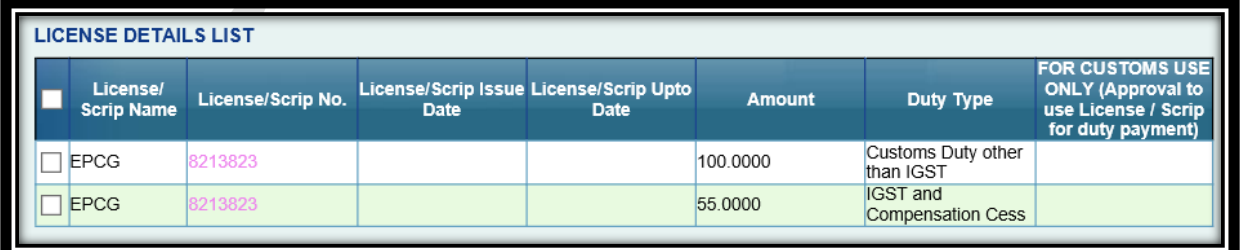

# **Below information needs to be captured in License / Scrip:**

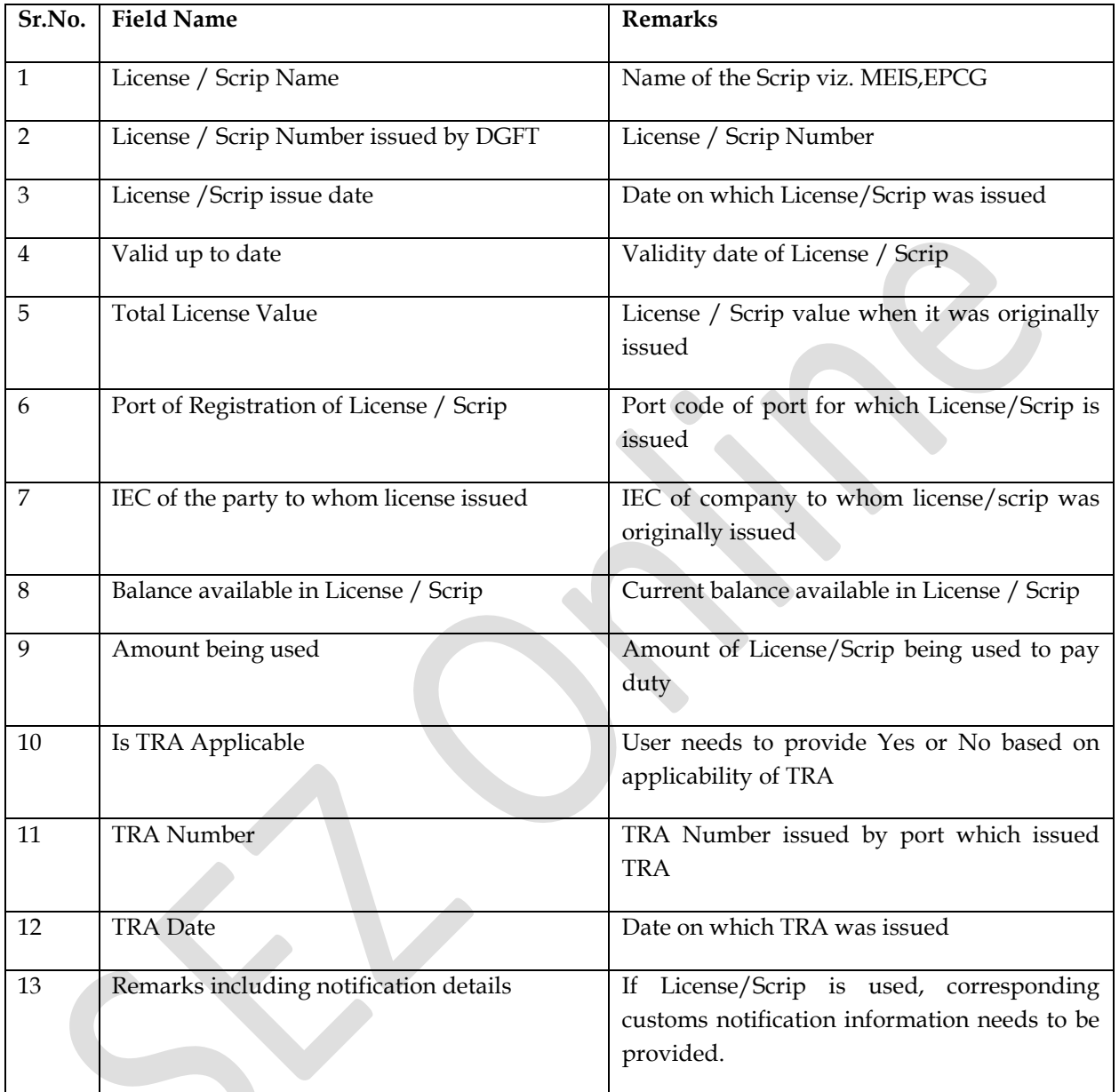

#### **Important Note:**

Please note that user will be shown below message indicating that License /Scrip information cannot be captured post submission and must be captured at the time of BOE submission.

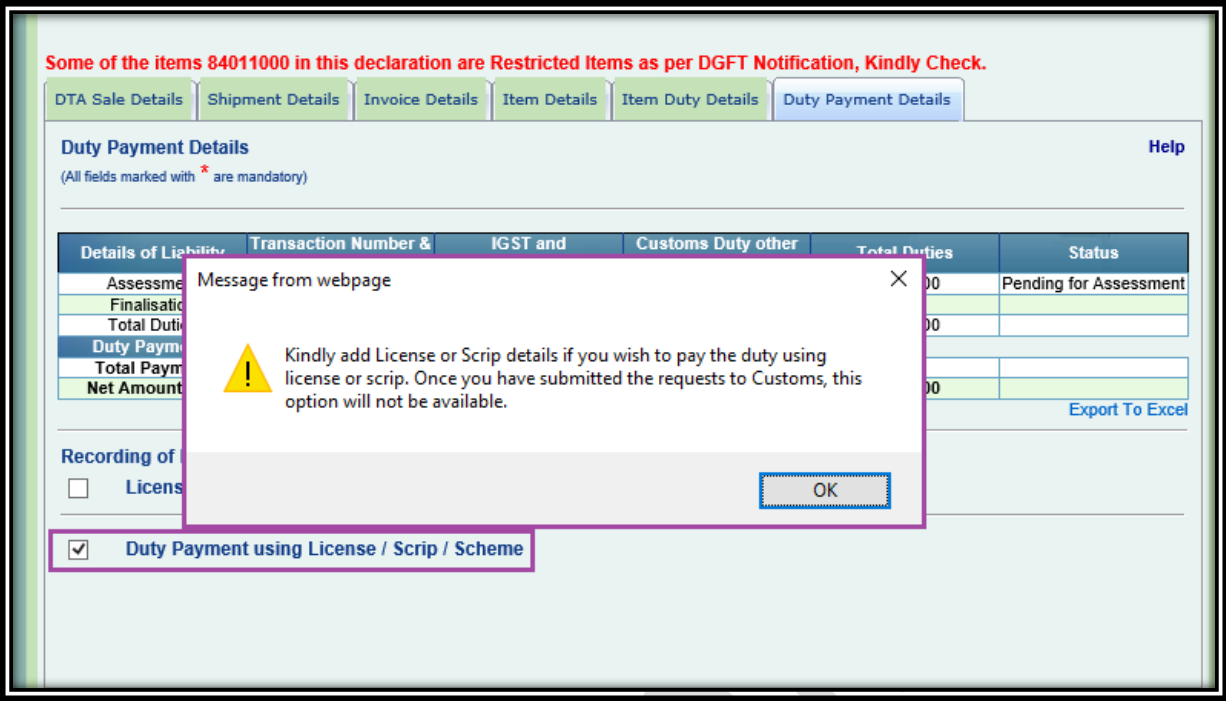

#### **Assessment of Bill of Entry:**

Customs official will be presented with information of License / Scrip recorded by Unit for duty payment. Customs official gets to "Accept or Reject" License / Scrip information and proceed for Assessment.

#### **License / Scrip Acceptance by Customs:**

If License / Scrip is Accepted then upon assessment of Bill of Entry with status indicating duty payment, remainder part of duty amount needs to be paid using TR-6 challan or ADL. Request will be presented in inbox of entity approver for duty payment. After selecting and recording duty payment through desired mode, transaction needs to be submitted to customs (Same as current workflow). Pl note License/Scrip cannot be recorded at this stage.

System will display Acceptance of License / Scrip in BOE as shown below:

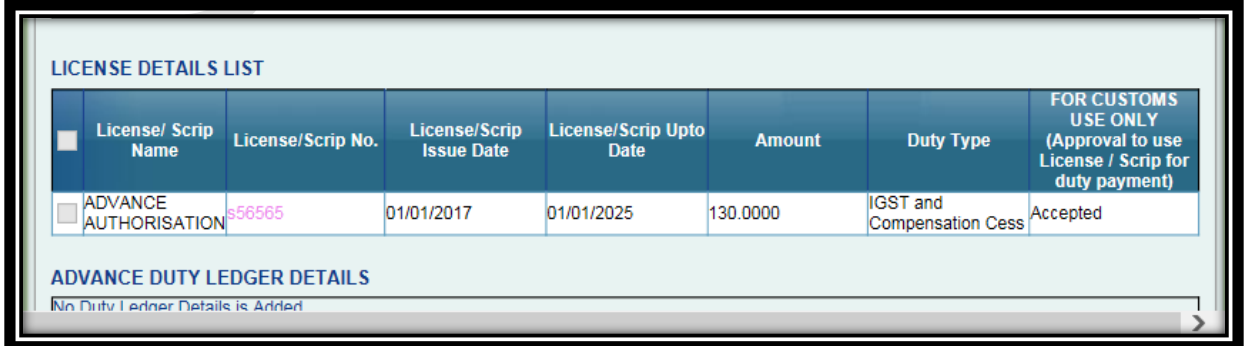

System will also provide status of assessment and License / Scrip Acceptance in duty matrix as shown below (When BOE is opened through Search Option):

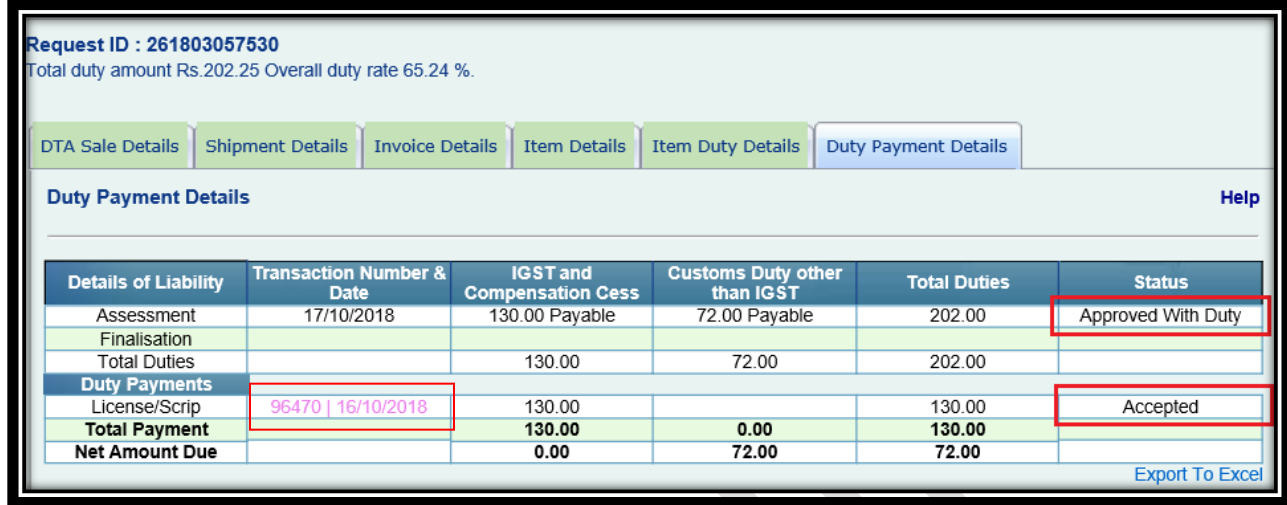

**License / Scrip Rejection by Customs:** If License /Scrip is rejected by customs and transaction is approved for duty payment then transaction will be presented in entity approver inbox for duty payment (full amount not considering the license declared) using TR-6 challan or ADL. Pl note that at this stage facility to record/pay duty using License / Scrip will not be available.

System will display rejection of License / Scrip in BOE as shown below:

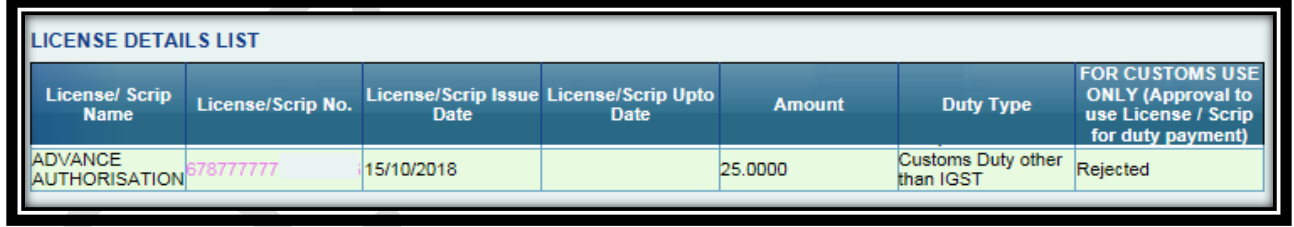

### **Correction of License /Scrip information after submission of BOE:**

If License / Scrip information captured at the time of submission is found incorrect by user, it can be corrected when customs officer raises query by selecting status "Raise Query".

# <span id="page-8-0"></span>**2. SEZ Online Fee Payment using Online Gateway**

SEZ entities viz. Units / Developers / Co-developers will now be able pay Registration, Annual Usage Fee and top-up fee using online payment facility (Net banking) through SEZ Online system.

Currently, SEZ Online fee payment can be made using Cheque / DD / NEFT, RTGS, IMPS (offline payment and recording needed in system). While existing options will continue, usage of online payment using net banking is encouraged.

### <span id="page-8-1"></span>**2.1. Enhancement in Payment Screen**

### <span id="page-8-2"></span>**2.1.1. Registration Fee Payment:**

Once SEZ Unit/Developer/Co-Developer registration has been approved by the DC office / MOCI. Entity applicant (User ID through which registration request is submitted) is required to pay one time Registration & First Year Annual Usage Fee.

To make the payment, applicant user needs to click on the link "Registration Fee Payment". Registration and AMC Payment will be selected by default and option will be provided to user to pay top up amount also for maintaining account balance for transaction processing.

**Note:** Please note that user must capture TAN when TDS is deducted. TAN is made mandatory when TDS amount is captured.

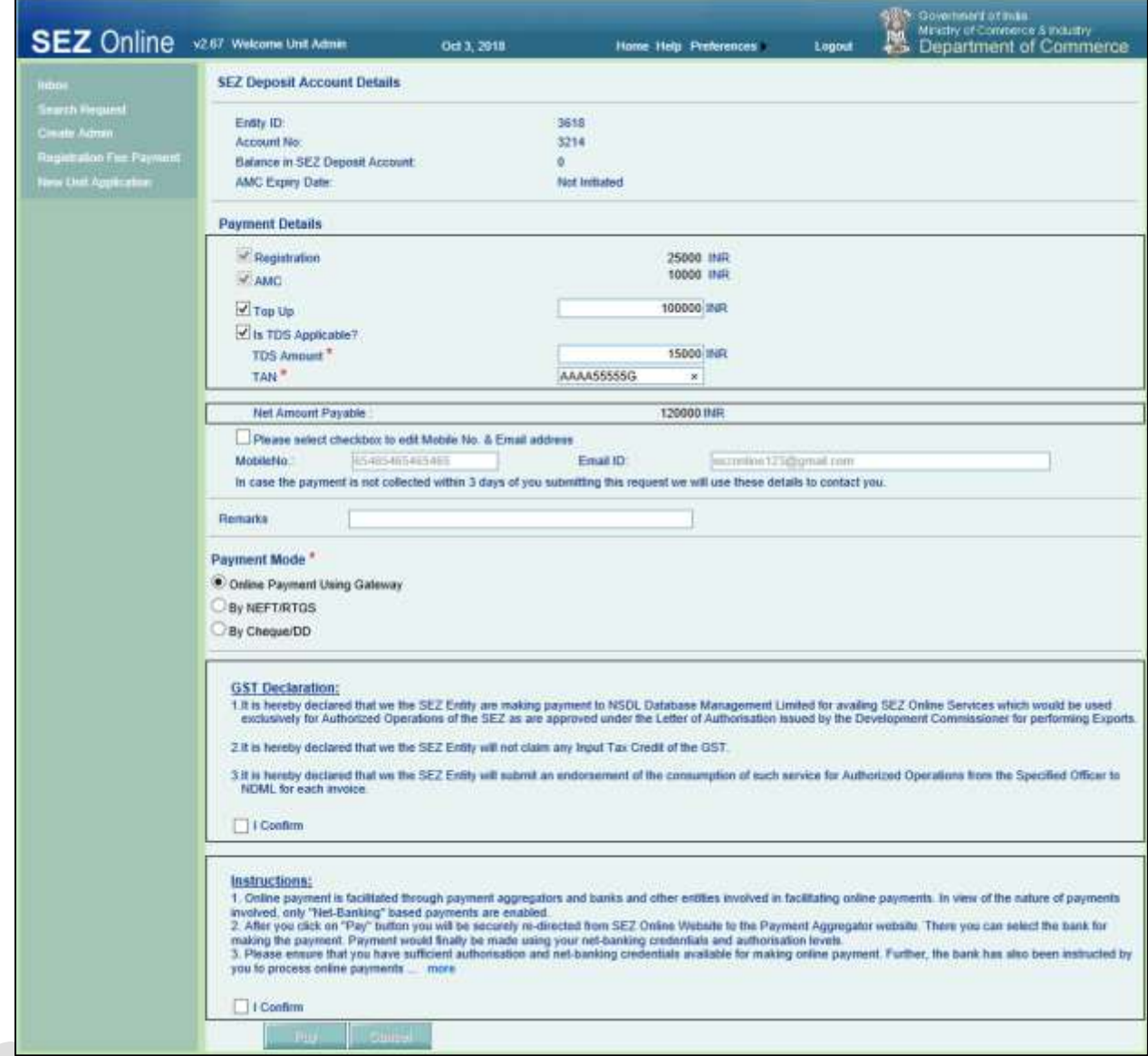

In addition to existing payment options:

#### **"Online Payment using Gateway" facility will now be introduced.**

User will provide acceptance to below two declarations when "Online payment facility" is opted for

- 1. GST related Declarations
- 2. Online Payment Declarations

When online payment is not opted then only GST Declaration is selected. "Pay" button will be enabled after the declarations are accepted. On clicking the "Pay" button user will get pop-up message on their screen. Please refer

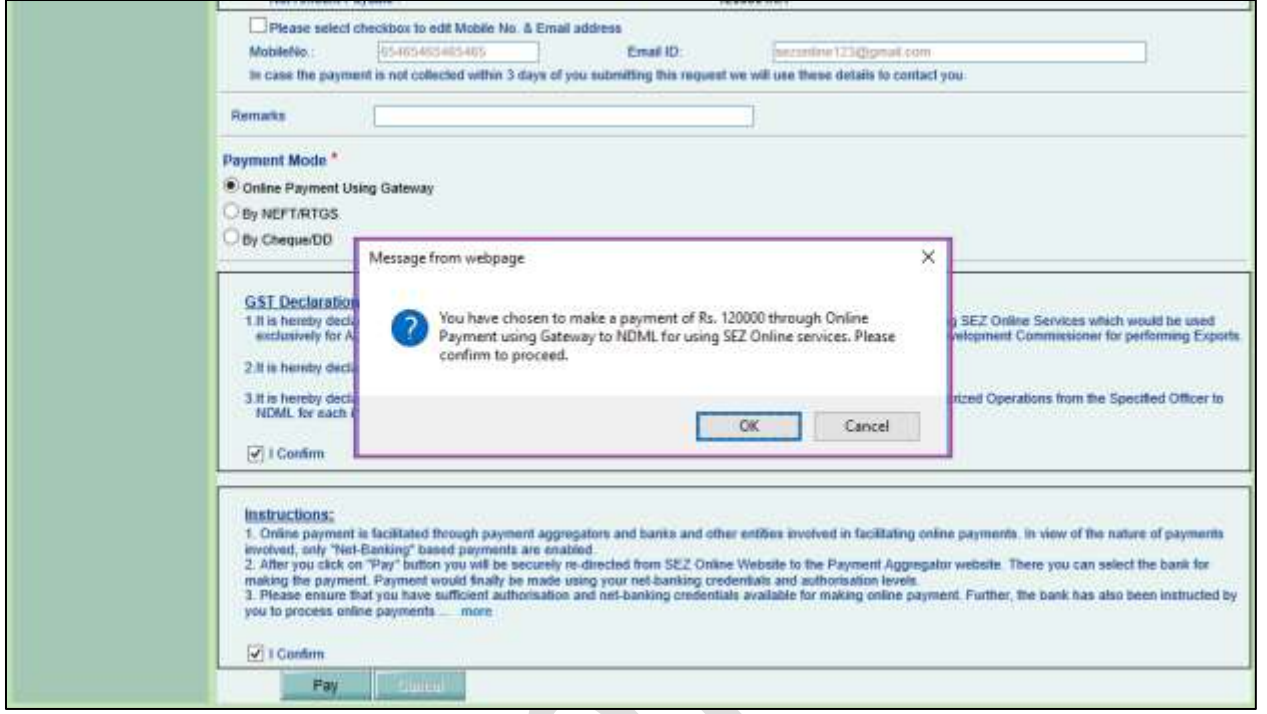

On clicking the "Ok" button user will be re-directed to payment gateway page. For online payments, payment gateway will additionally collect a convenience charge of Rs. 10.

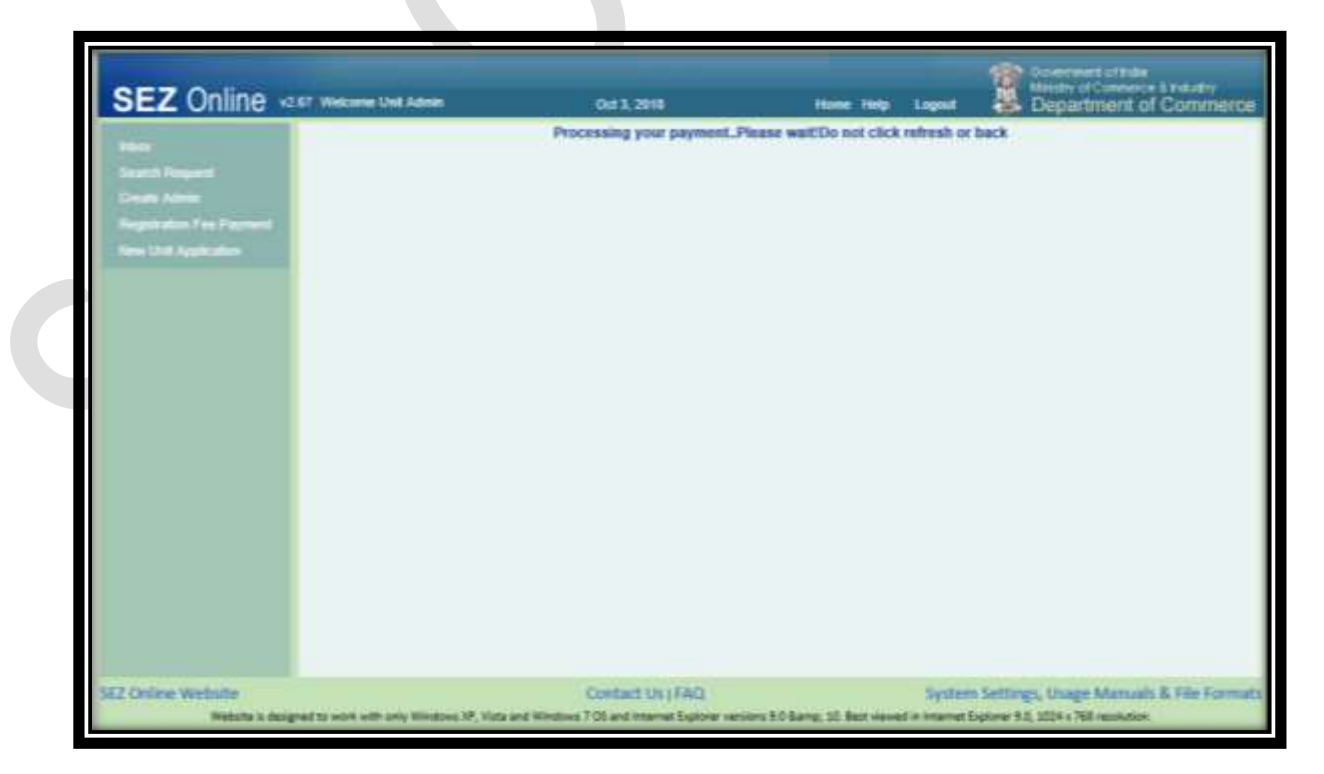

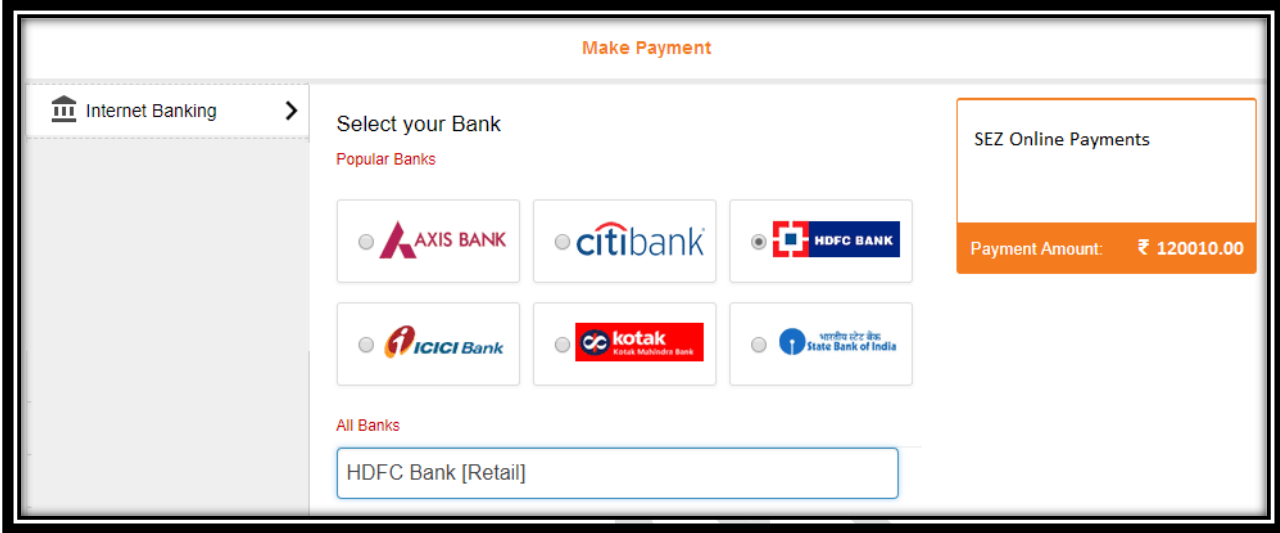

Till the time payment is being processed at the payment gateway, user will be displayed with below messages on their screen.

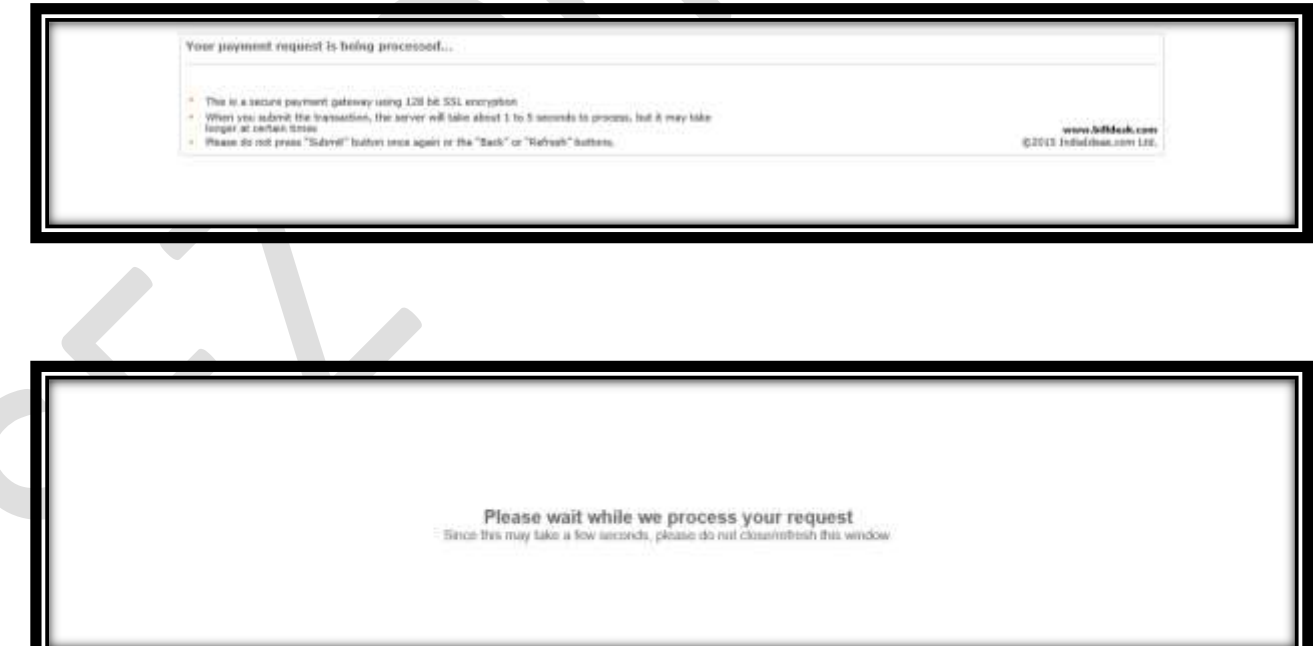

After your payment has been processed, SEZ Online system will display a auto generated page of the payment made, user may select the option to "Generate Receipt" where the receipt will be saved as .pdf file or the user may just click on "Ok" and the SEZ Online system will redirect the user to his/her home page.

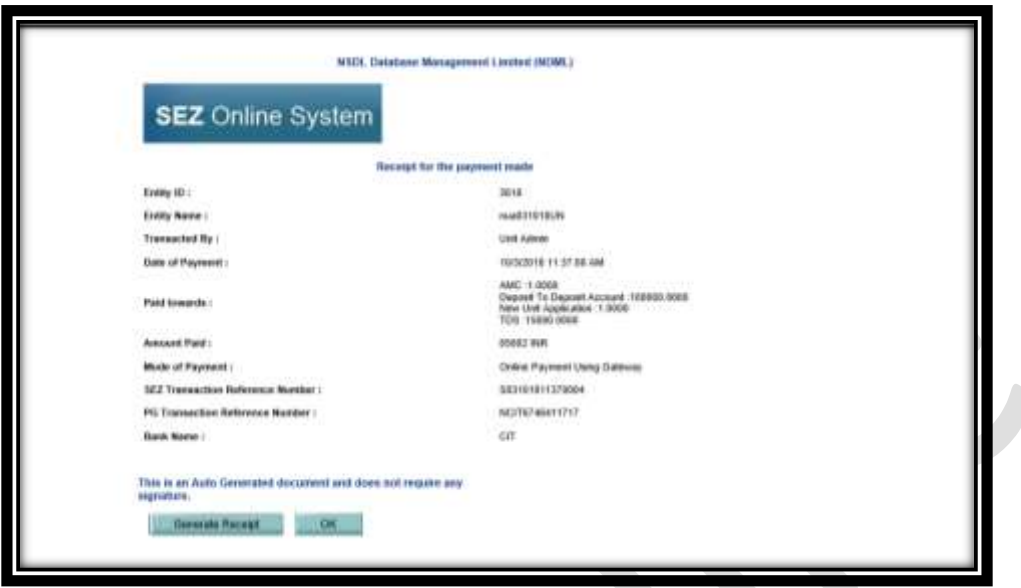

**Note:** Receipt can be generated later through transaction history link.

If user aborts the payment at payment gateway page or closes the browser erroneously after initiating online payment then upon subsequent login and attempt for online payment, following message will be displayed on clicking "Registration Fee Payment".

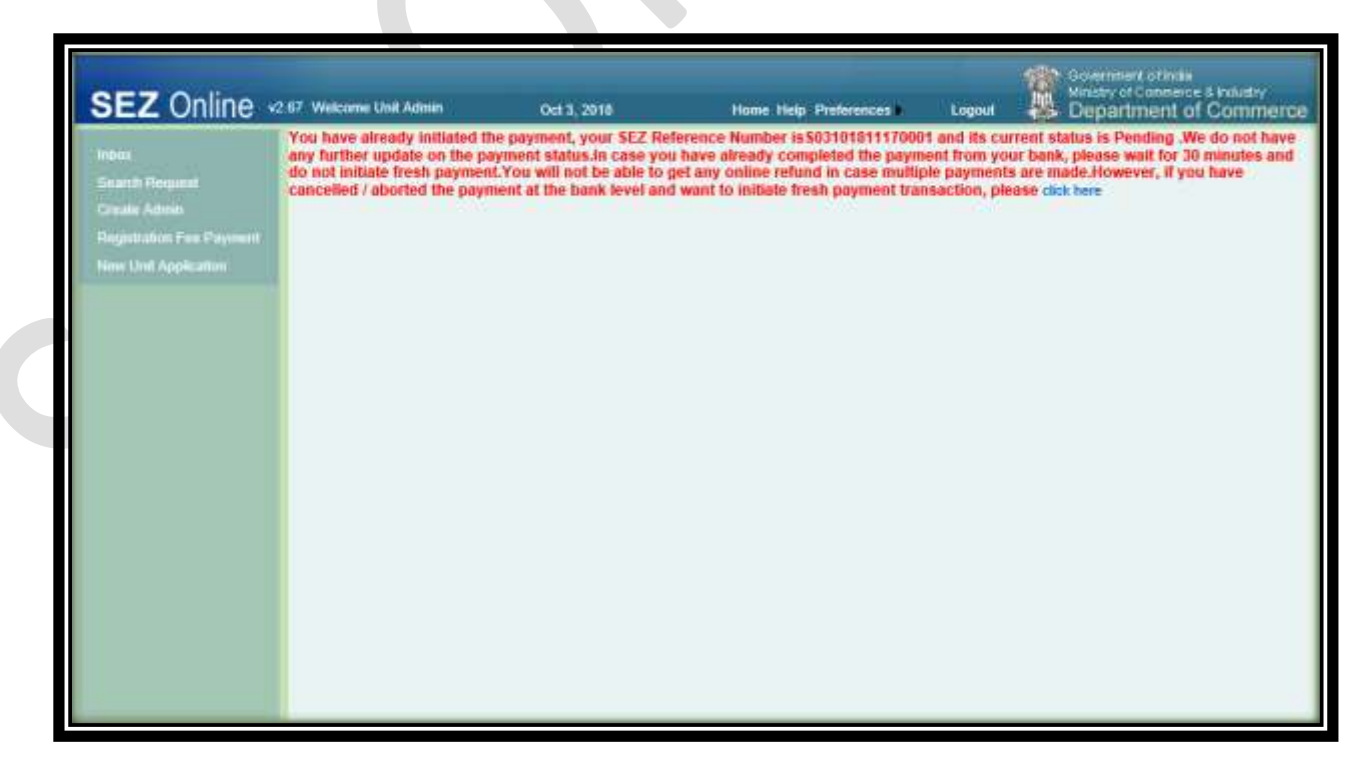

If the session is terminated then the status of your transaction will be updated after 30 minutes and user will again be able to make online payment.

## <span id="page-13-0"></span>**2.1.2. Payment of Annual Usage Fee / Top up payment:**

Procedure for online payment remains the same as explained above. Users can make sub-sequent Annual Fee payments or top-up payments as per requirement by clicking on **SEZ Online Payments >> Account Deposit** link through entity approver user ID and proceed by selecting "Online Payment Using Gateway" option. By selecting this option user will be re-directed to the payment gateway for making online payment.

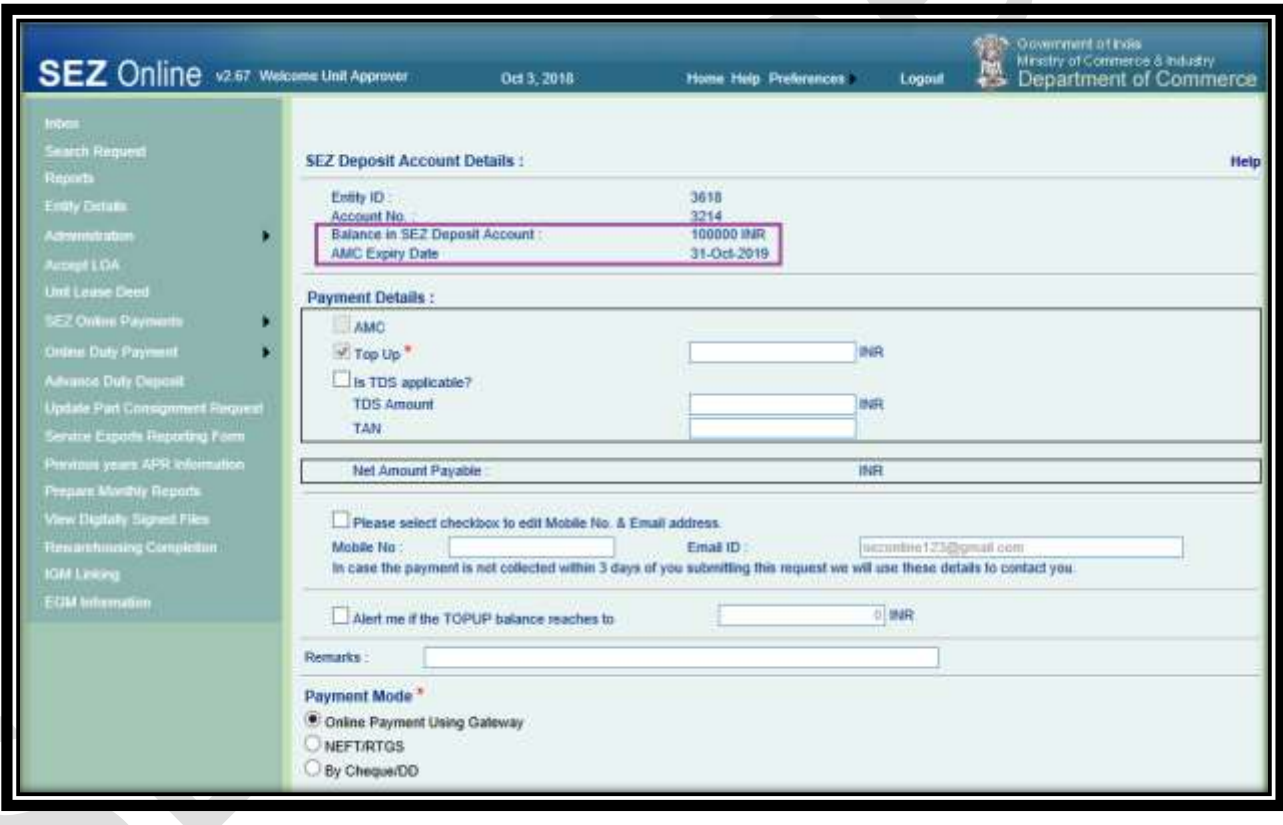

#### <span id="page-14-0"></span>**2.1.3. Verification of Online Payment Status**

To know the status of all online payment transactions, entity approvers will have to login and go to "Check Payment Status" which is available under "SEZ Online Payments". Over here users will have to set the "Transaction From Date" & "Transaction To Date" of their transaction and search for records.

Status of the transactions will be displayed either as.

- 1. **Approved**: When bank confirm the payment and Success response is received "Approved" status will be shown.
- 2. **Pending**: **O**nce the user has provided their Net Banking credentials at the bank portal but the response from bank is not yet received the Payment Gateway, this status will be shown.
- 3. **Rejected - Invalid Authentication at Bank**: It will be shown when user enters invalid credentials on bank portal.
- 4. **Rejected - Invalid Input in the Request Message**: Error while sharing payment transaction details to the payment gateway or to the bank portal.
- 5. **Rejected - Error at Payment Gateway**: Unavailability of payment gateway to reach the bank portal or to receive the response from bank portal
- 6. **Cancelled**: transaction canceled by user at the bank portal.

# **Status of online fee payment can be checked as shown below**

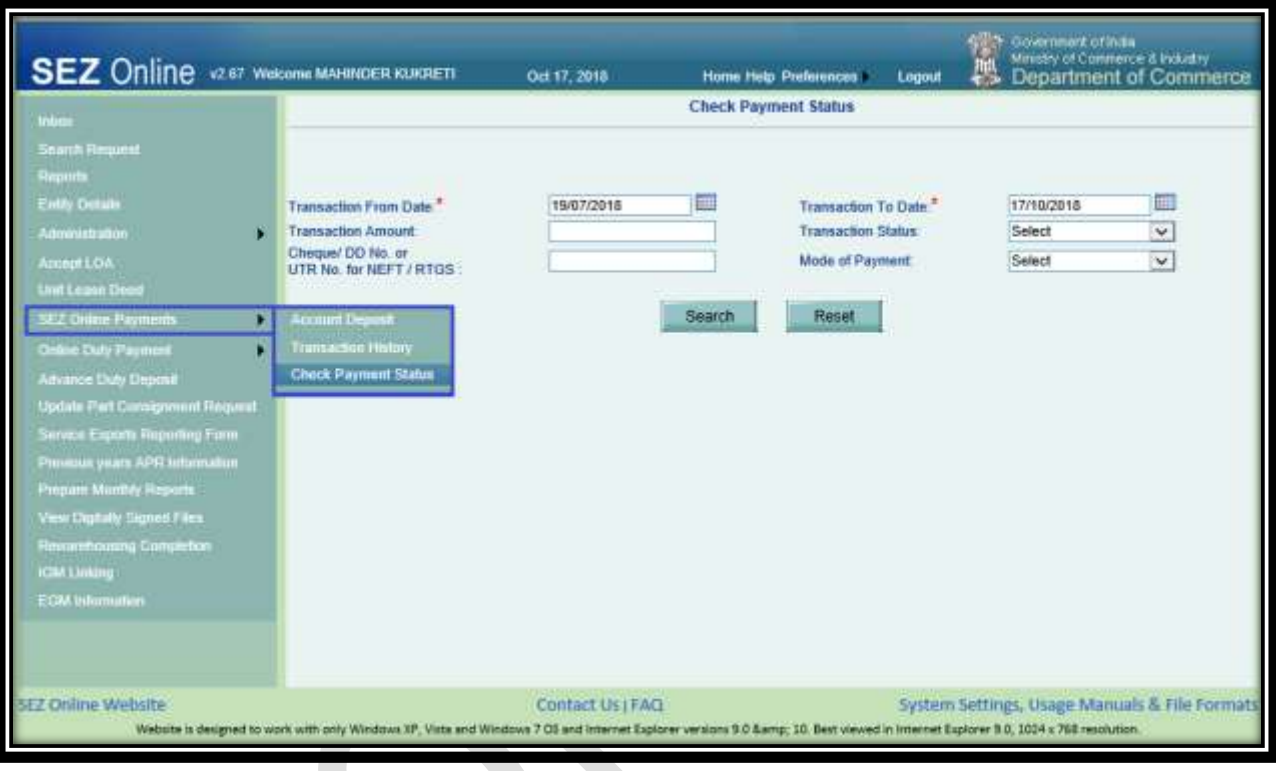

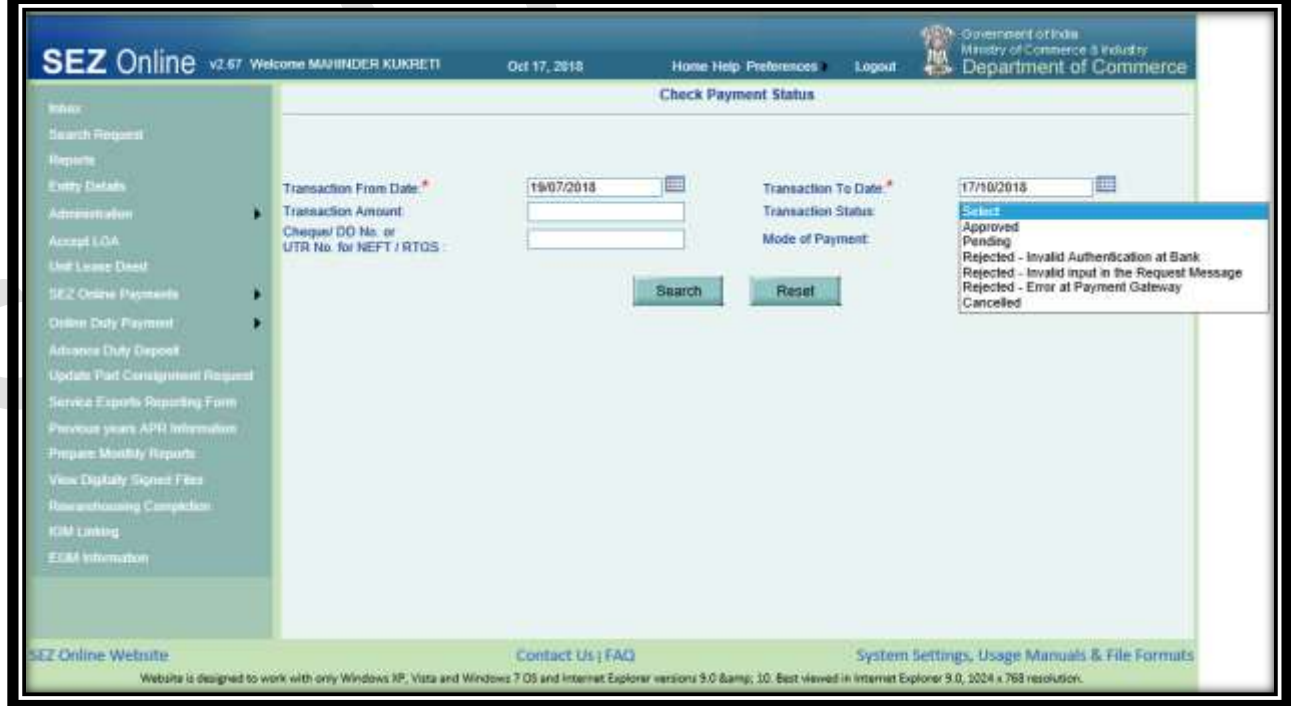

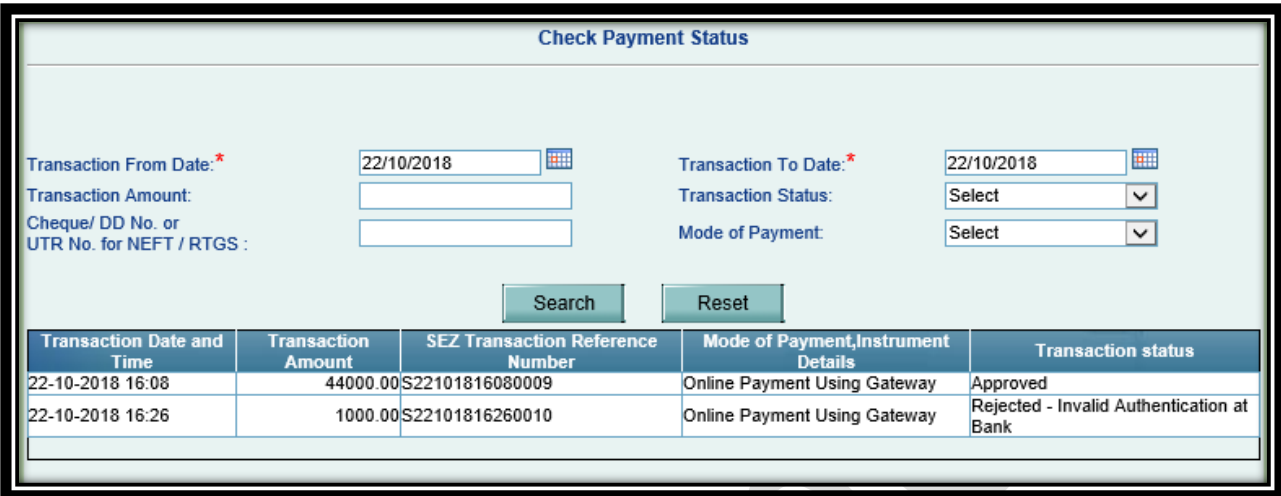

**Note:** This facility is also available to check the status of offline payments i.e. Cheque/DD/NEFT/RTGS.

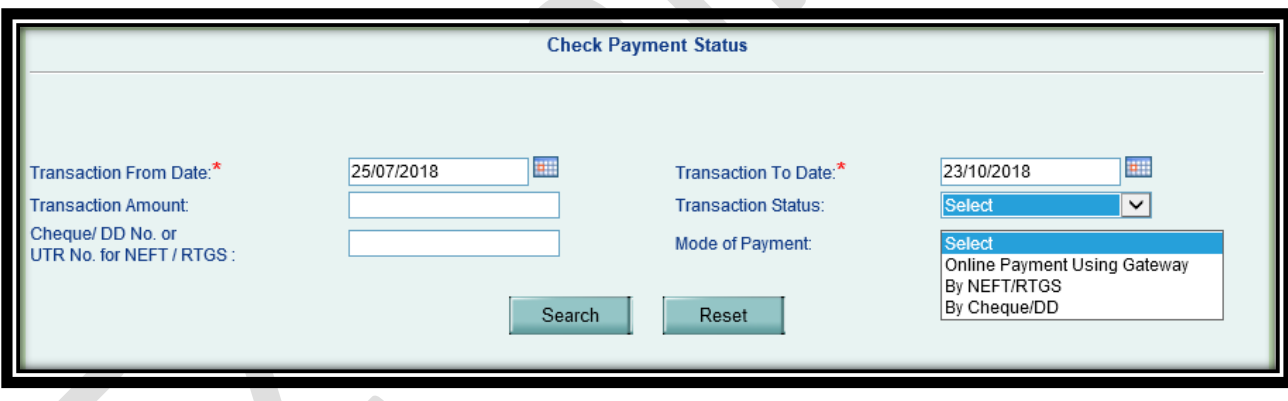

## <span id="page-16-0"></span>**2.1.4. Reflection of Online Payment in transaction history.**

Payment of SEZ Online Fee using Online Payment gateway will be displayed in transaction history as below:

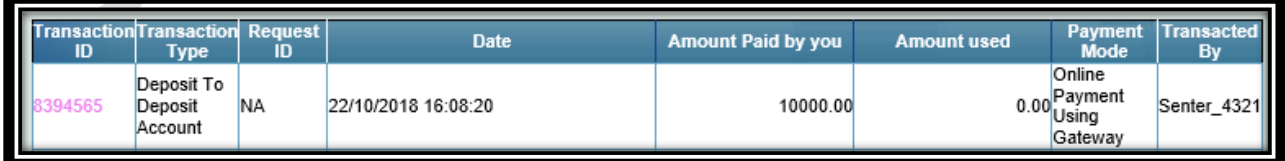